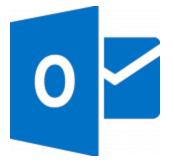

This guide will help you fix errors in the setup of an email account in Outlook 2013 or 2016

## **Check existing account settings**

1. Launch Outlook and select File on the top left menu bar

## **Account Settings**

2. Select Info then Account Settings and then click on Account Settings...

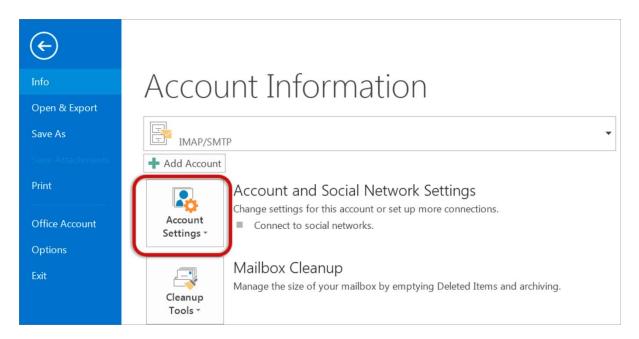

# Select your email account

3. Select the relevant account and click the Change button within the Email tab

| Account Settings                                                             |                                                       | X     |
|------------------------------------------------------------------------------|-------------------------------------------------------|-------|
| <b>E-mail Accounts</b><br>You can add or remove an account. You can select a | an account and change its settings.                   |       |
| E-mail Data Files RSS Feeds SharePoint Lists Interne                         | et Calendars Published Calendars Address Books        |       |
| Name                                                                         |                                                       |       |
| Name<br>name@example.com                                                     | Type<br>IMAP/SMTP (send from this account by default) |       |
| Selected account delivers new messages to the following                      | location:                                             |       |
| name@example.com\Inbox                                                       |                                                       |       |
| in data file C:\Users\User\AppData\.                                         | \Microsoft\Outlook\.                                  |       |
|                                                                              |                                                       | Close |

## **Check your account settings**

4. Ensure that the information is correct as below – replacing with your own name and domain

- Account Type can be POP or IMAP
- Incoming mail server starts with mail. followed by the domain name
- Outgoing mail server starts with smtp. followed by the domain name
- User Name is the full email address
- Password is correct
- Require logon using SPA is not ticked
  - 5. Click More Settings

| pair Account                                              |                              |                           | X |
|-----------------------------------------------------------|------------------------------|---------------------------|---|
| POP and IMAP Account Set<br>Enter the mail server setting |                              |                           | 光 |
| User Information                                          |                              |                           |   |
| Your Name:                                                | Name Surname                 | ]                         |   |
| Email Address:                                            | name@example.com             | Mail to keep offline: All |   |
| Server Information                                        |                              |                           | - |
| Account Type:                                             | IMAP                         |                           |   |
| Incoming mail server:                                     | mail.example.com             | ]                         |   |
| Outgoing mail server (SMTP):                              | smtp.example.com             | ]                         |   |
| Logon Information                                         |                              |                           |   |
| User Name:                                                | name@example.com             | ]                         |   |
| Password:                                                 | *****                        |                           |   |
| V F                                                       | lemember password            |                           |   |
| Require logon using Secure                                | Password Authentication (SPA | More Settings             |   |
|                                                           |                              | < Back Next > Cancel      |   |

## **Check outgoing Server settings**

6. Select the **Outgoing Server** tab.

- Ensure that the **My outgoing server (SMTP) requires authentication** checkbox is ticked
- Use same settings as my incoming mail server is selected

| Internet E-mail Settings                          | X     |
|---------------------------------------------------|-------|
| General Outgoing Server Advanced                  |       |
| My outgoing server (SMTP) requires authentication |       |
| Ose same settings as my incoming mail server      |       |
| Cog on using                                      |       |
| User Name:                                        |       |
| Password:                                         |       |
| Remember password                                 |       |
| Require Secure Password Authentication (SPA)      |       |
|                                                   |       |
|                                                   |       |
|                                                   |       |
|                                                   |       |
|                                                   |       |
|                                                   |       |
|                                                   |       |
|                                                   |       |
|                                                   |       |
|                                                   |       |
| ОК Са                                             | ancel |
|                                                   |       |

## **Check Advanced settings**

7. Select the **Advanced** tab and ensure that your settings are as below for either IMAP or POP:

#### IMAP port settings

Incoming server is 143, outgoing server is 587

### • Encrypted connection is none

| Internet E-mail Settings                                                                        |
|-------------------------------------------------------------------------------------------------|
| General Outgoing Server Advanced                                                                |
| Server Port Numbers                                                                             |
| Incoming server (IMAP): 143 Use Defaults                                                        |
| Use the following type of encrypted connection: None                                            |
| Outgoing server (SMTP): 587                                                                     |
| Use the following type of encrypted connection: None                                            |
| Server Timeouts                                                                                 |
| Short Long 1 minute                                                                             |
| Folders                                                                                         |
| Root folder path:                                                                               |
| Sent Items                                                                                      |
| Do not save copies of sent items                                                                |
| Deleted Items                                                                                   |
| Mark items for deletion but do not move them automatically                                      |
| Items marked for deletion will be permanently deleted when the items in the mailbox are purged. |
| Purge items when switching folders while online                                                 |
| OK Cancel                                                                                       |

#### POP port settings

- Incoming server is 110, outgoing server is 587
- Encrypted connection is none

| Internet E-mail Settings                             |
|------------------------------------------------------|
| General Outgoing Server Advanced                     |
| Server Port Numbers                                  |
| Incoming server (POP3): 110 Use Defaults             |
| This server requires an encrypted connection (SSL)   |
| Outgoing server (SMTP): 587                          |
| Use the following type of encrypted connection: None |
| Server Timeouts Long 1 minute                        |
| Delivery                                             |
| Leave a copy of messages on the server               |
| Remove from server after 14 days                     |
| Remove from server when deleted from 'Deleted Items' |
|                                                      |
|                                                      |
|                                                      |
| OK Cancel                                            |

8. Click **OK** and then **Next**.

## **Test Account Settings**

9. Let the test complete and then click **Close**.

| ongratulations! All tests completed successfully. Cli    | Stop      |       |
|----------------------------------------------------------|-----------|-------|
|                                                          |           | Close |
| asks Errors                                              |           |       |
| Tasks                                                    | Status    |       |
| <ul> <li>Log onto incoming mail server (IMAP)</li> </ul> | Completed |       |
| 🗸 Send test e-mail message                               | Completed |       |
|                                                          |           |       |
|                                                          |           |       |

## **Complete Setup**

Your account is now setup correctly, click Finish.